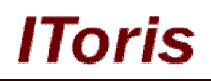

# **CMS Display Rules for Magento**

# **User Guide**

**version 1.0**

*created by "IToris"*

**IToris**

Please, visit us at: http://www.itoris.com or contact directly by email: sales@itoris.com

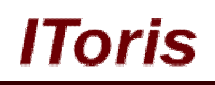

# **Table of contents**

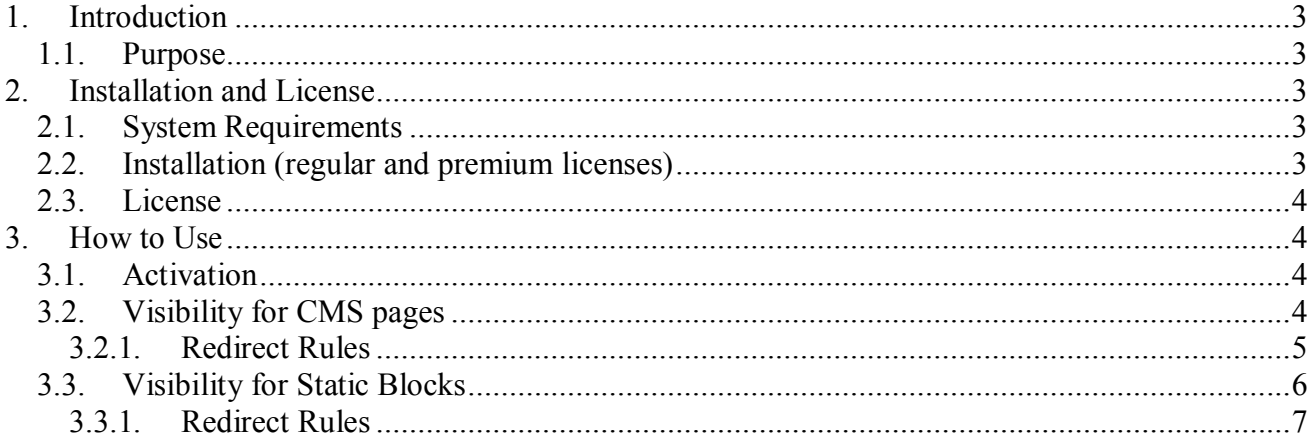

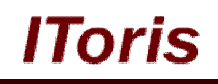

# **1. Introduction**

### **1.1. Purpose**

This document is a **User Guide** for CMS Display Rules module for Magento. It describes how work with the extension.

CMS Display Rules allows setting visibility rules for CMS pages as well as static blocks. Visibility can be limited by user group (so that, for example, only wholesalers see certain CMS pages) as well as by a period of time (date range from-to can be set).

## **2. Installation and License**

#### **2.1. System Requirements**

The extension works under Magento from 1.4.x and higher. The extension works with Apache 1.3.x and higher, PHP 5, Linux or IIS.

The extension's correct work is guaranteed with the following browsers:

- $\bullet$  IE7+
- FireFox 4.x+
- Google Chrome 15.x+
- Safari 5.x+

The correct work with other Magento versions, other browsers and Apache/PHP versions is not guaranteed.

### **2.2. Installation (regular and premium licenses)**

All our Magento extensions and templates are installed via IToris Installer.

Download IToris Installer from here http://www.itoris.com/itoris-magento-installer.html and un-pack to the root of your website. It will then appear in menu **System –>IToris extensions –> IToris Installer.**

Open it and you will see all our Magento Extensions and Templates, both installed and available. You can install, update and un-install them with one click now.

Find CMS Display Rules in the list of extensions and press **Install** button. It will ask for the license key that you will receive after the purchase. Enter the key and submit. The extension will be installed. It will be available in menu **System –>IToris extensions –> CMS Display Rules.**

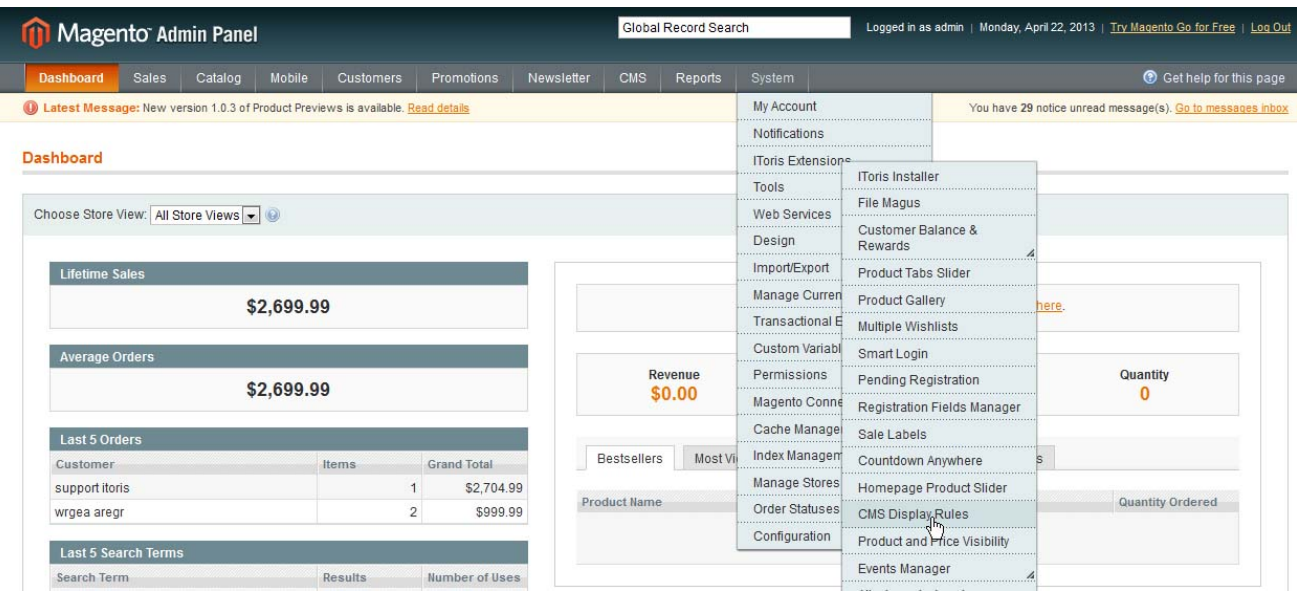

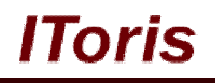

#### **2.3. License**

CMS Display Rules module has 3 types of licenses - regular, premium and multi-host.

**Regular** license is website-dependent. By 'website' here we understand the website in Magento terms. Under one Magento installation one license key of the extension can activate all stores/storeviews within one website.

Modules with regular license are partially encrypted.

Regular license is installed via IToris Installer.

If your configuration has several Magento websites - a separate license will be required for each.

**Premium** license provides 100% open-source modules. It allows activating the whole Magento installation, including all its websites, stores/storeviews.

Premium license is recommended when you plan customizations.

Premium license is installed via IToris Installer.

**Multi-host** license provides ability to install the module to an unlimited number of hosts. It is 100% and is installed as an archive.

You can switch the license from one website to another – login to http://www.itoris.com using the credentials you will receive after the purchase. Go to **My Downloads** area, find your key there and reset it from the current website. Then use it again to activate another website.

All licenses also include free life-time updates for the extension.

# **3. How to Use**

## **3.1. Activation**

To enable the module select **System –>IToris extensions –> CMS Display Rules**

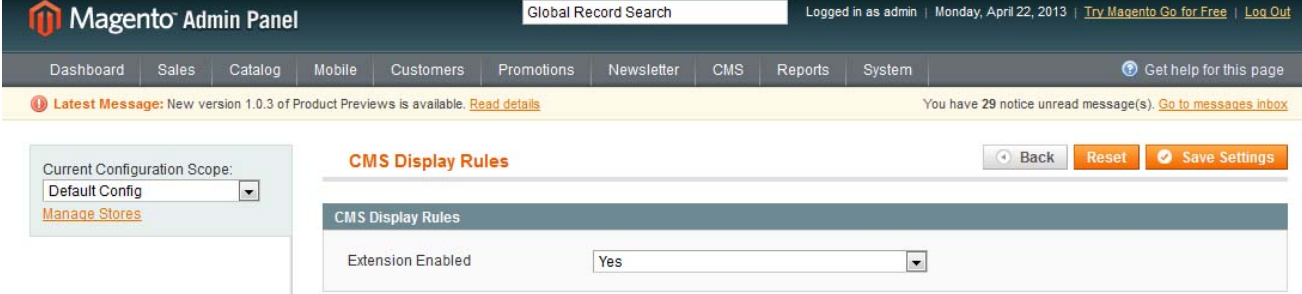

**Extension Enabled** - this setting activates the module

There is ability to select its own set of settings for stores/storeviews (use Current Configuration Scope dropdown).

## **3.2. Visibility for CMS pages**

There is ability to set visibility for each CMS page individually. To do it please select a page and open it up. There will be a new area **Page Display Rules**:

# **CMS and e-Commerce Solutions**

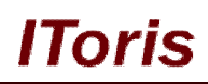

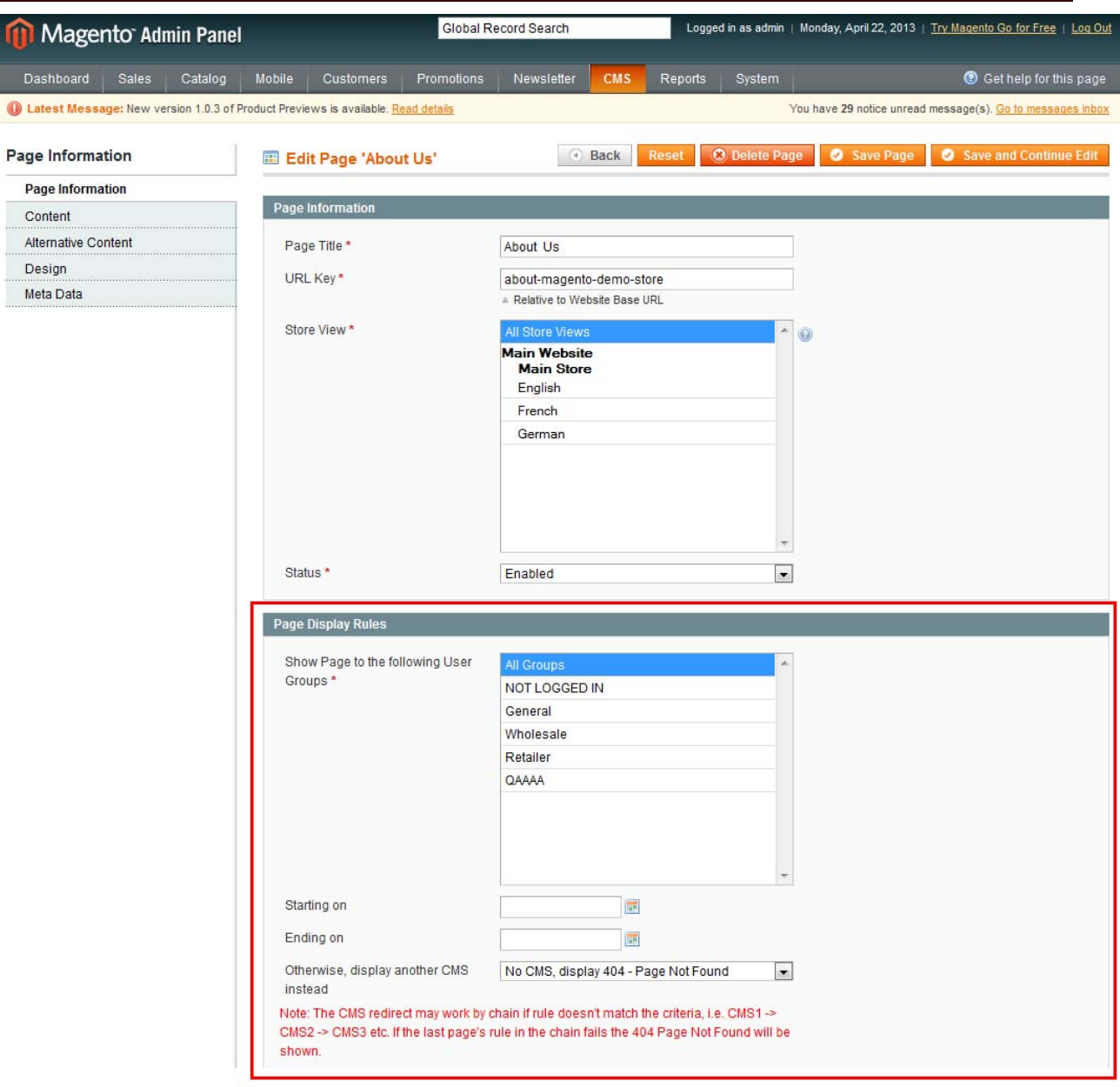

The following settings are available:

- **Show Page to the following User Groups** multi-select, please choose which customer groups will see the page (non-selected groups will not)
- **Starting on** if you wish that the page is visible for selected groups only for a limited period of time, then please select the start date
- **Ending on** as well as end date
- **Otherwise, display another CMS instead** please select, which page the other customer groups should be redirected to when they try to open this page

#### **3.2.1.Redirect Rules**

There is ability to set redirects for CMS pages. The page will be visible to the selected customer groups only, when a customer from another group tries to open it they will be either redirected to a set redirect page.

To set the redirect please use **Otherwise, display another CMS instead** setting. Select the page for redirect there.

# **CMS and e-Commerce Solutions**

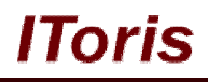

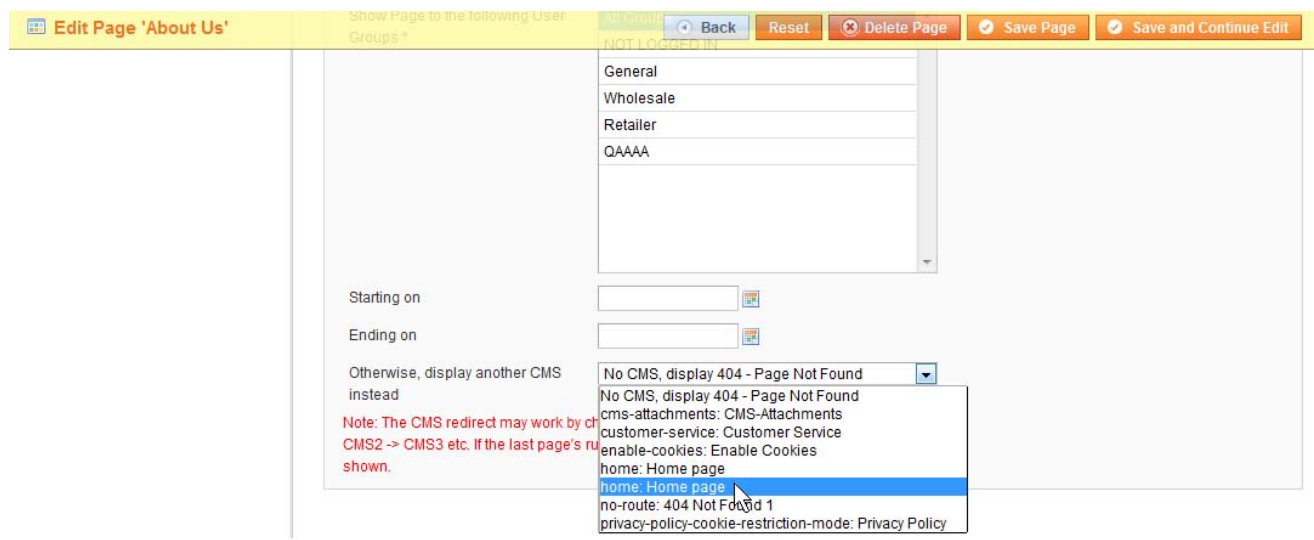

For example, you have selected the page to be visible for wholesale group only. When a not logged in customer tries to open up this page via direct link - they will be redirected to the selected page.

In case the redirect page has visibility limitations as well, the following redirect (set on this second page) will be used, and so on.

## **3.3. Visibility for Static Blocks**

You can make static blocks visible for selected customer groups as well as for a selected period of time only. Other customers will see the block that you can selected as substituting.

To set this please open up a static block. There will be a new area **Static Block Display Rules** there:

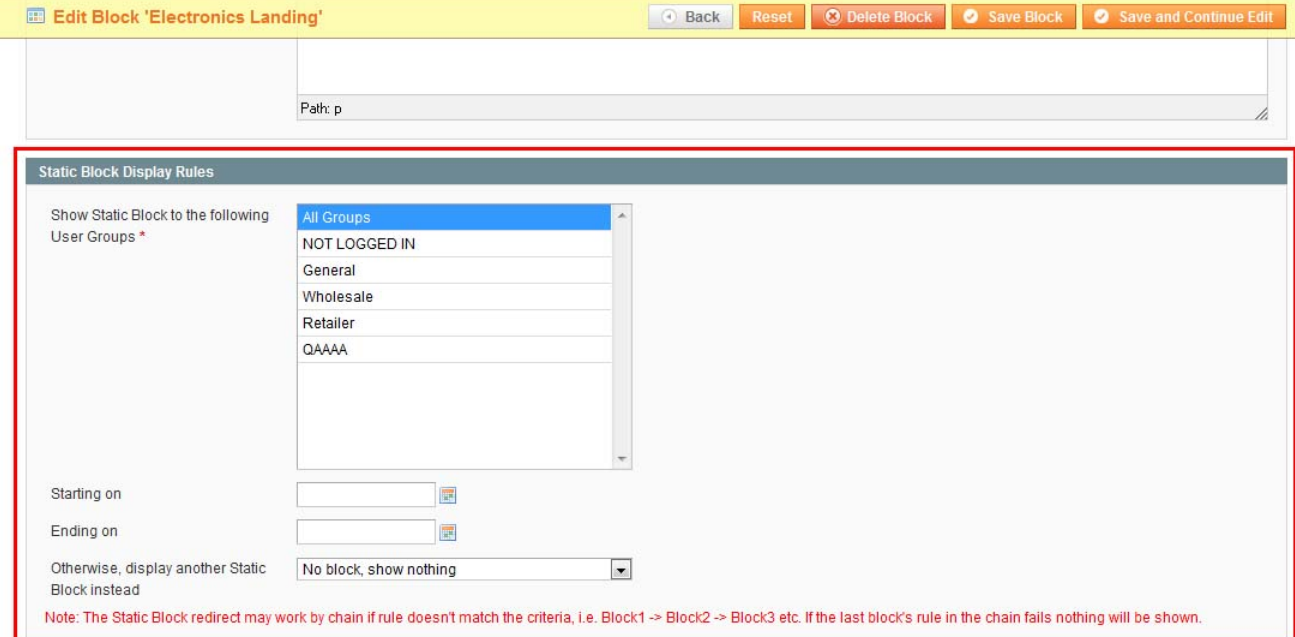

The following settings are available:

- **Show Static Block to the following User Groups** multi-select, please choose which customer groups will see the block (non-selected groups will not)
- **Starting on** if you wish that the block is visible for selected groups only for a limited period of time, then please select the start date
- **Ending on** as well as end date
- **Otherwise, display another Static Block instead** please select, which block the other customer groups should see instead when they open the area

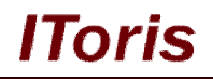

#### **3.3.1.Redirect Rules**

There is ability to set substitutions for static blocks. The block will be visible to the selected customer groups, when a customer from another group opens this area, they will either see an empty area or a substitution block depending on the selected settings.

Select which substitution to display in **Otherwise, display another Static Block instead** setting:

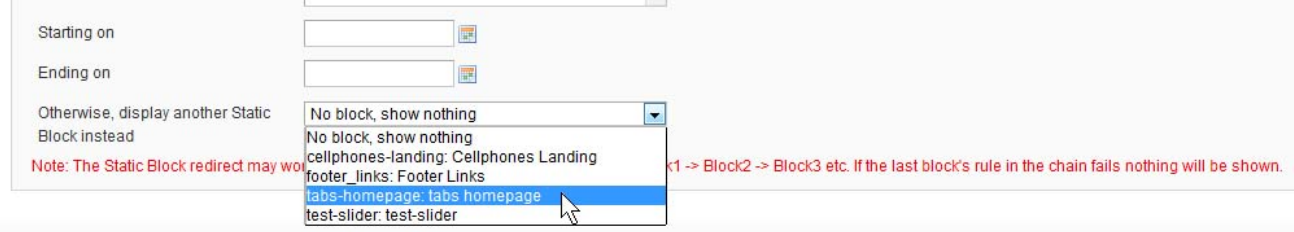

In case this selected block has visibility limitations as well, the following substitution (set on the second page) will be used and so on.